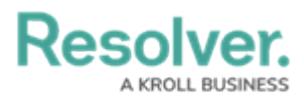

# **Renaming a File Attached to a Form**

Last Modified on 11/20/2023 1:10 pm EST

## **Overview**

Users can rename a file attached to a form.

## **Related Information/Setup**

For more information on editing an attachment file, please see the Editing an Attachment Using Microsoft Office Web Applications article.

Editing an Attachment Using Microsoft Office Web [Applications](https://help.resolver.com/help/editing-an-attachment-using-microsoft-office-web-applications)

### **Navigation**

- 1. From the **Home** screen, search for a form with an attachment on the **My Tasks** list.
- 2. Click the **Form** name.

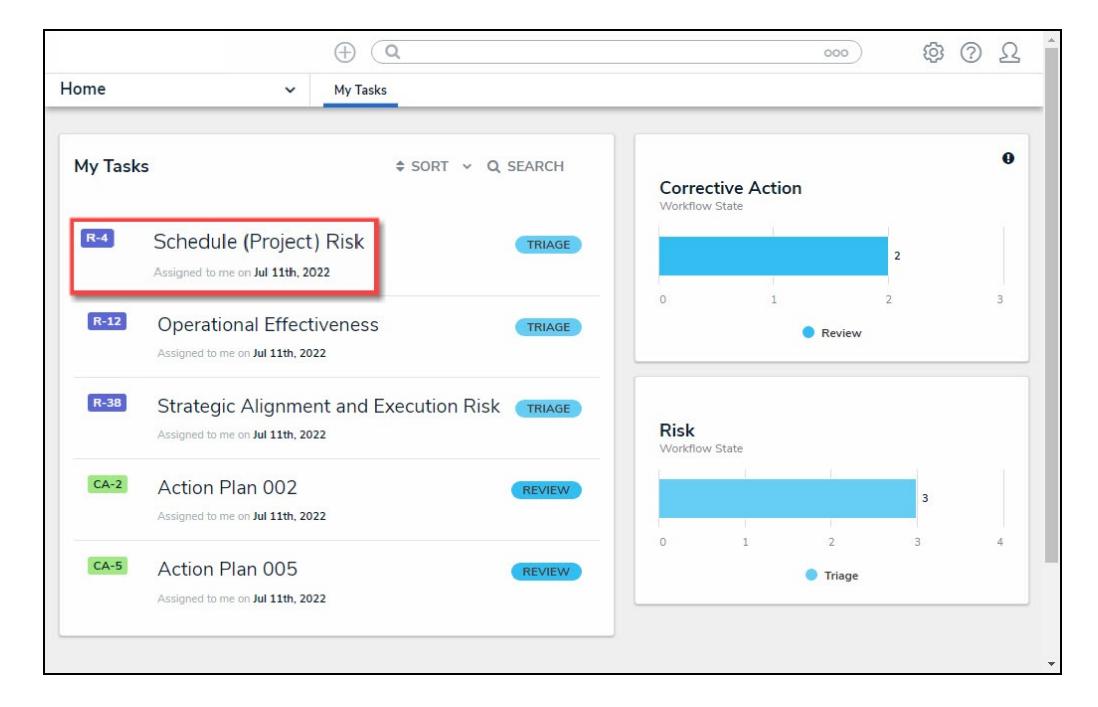

Form Name

#### **Renaming a File Attached to a Form**

1. From the **Form** screen, navigate to the **File** field on the form.

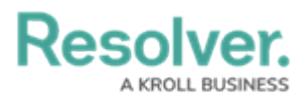

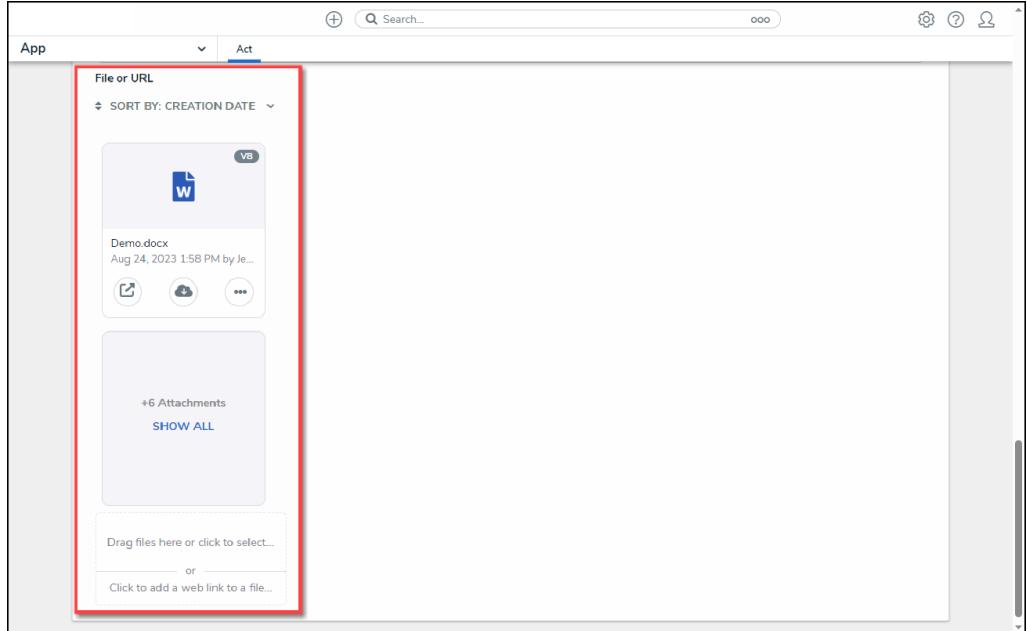

File Field

2. Click the **More Options** icon on an **Attachment** card.

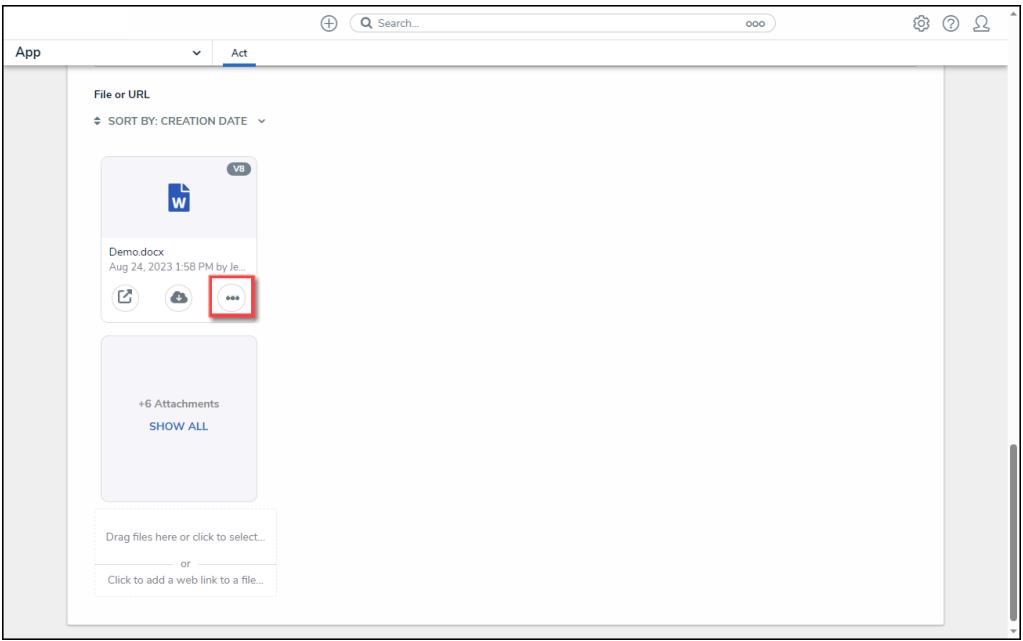

More Options Icon

3. Click the **Rename** link on the **More Options** dropdown menu.

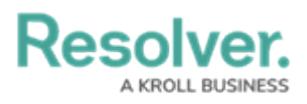

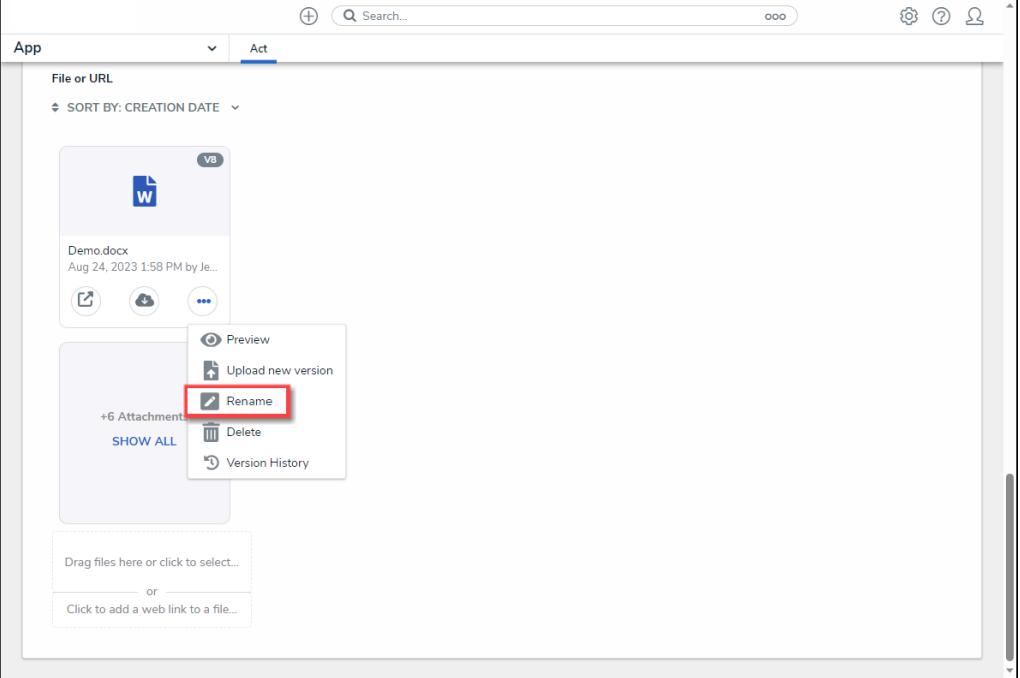

Rename Link

4. From the **Rename Attachment** pop-up, enter the new file name in the **Name** field.

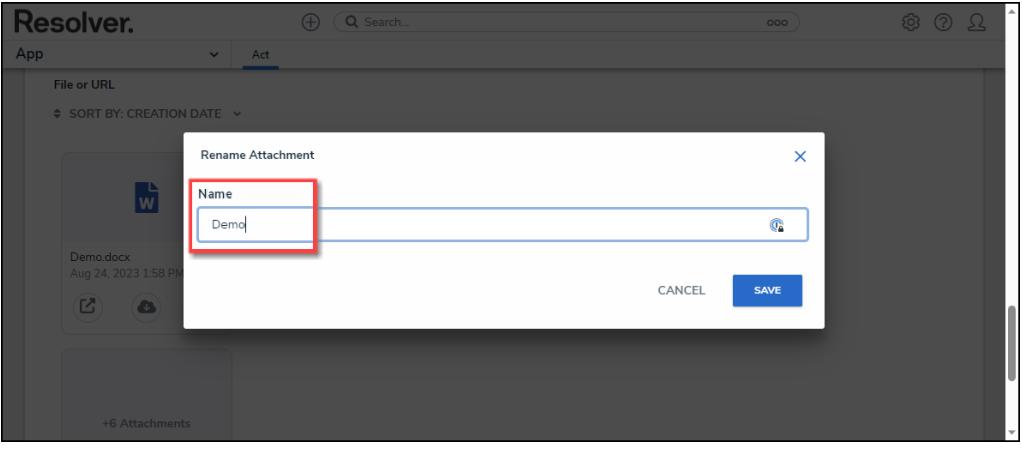

Name Field

4. Click the **Save** button to save your changes.

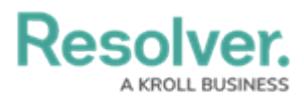

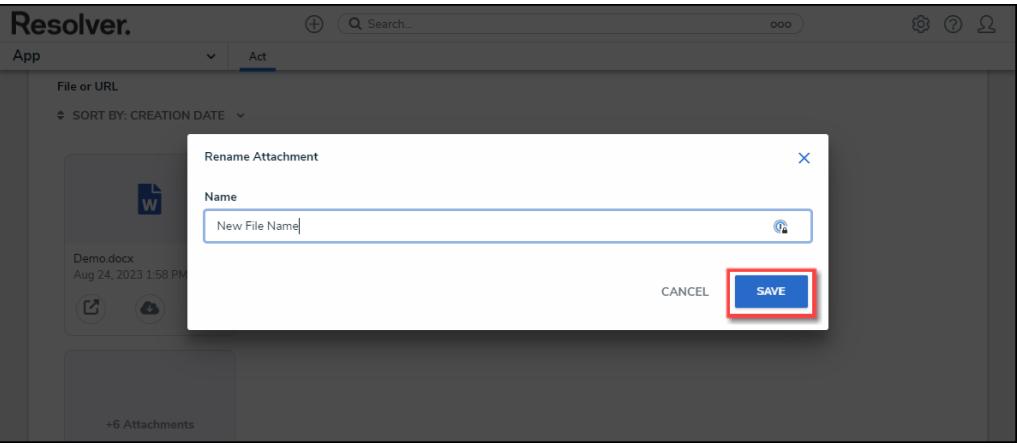

Save Button